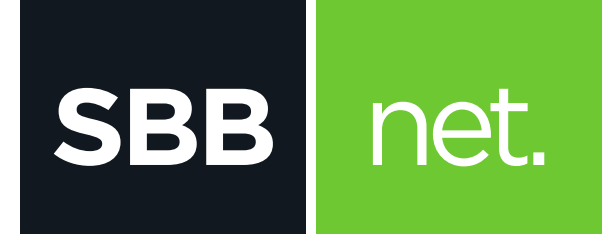

## Kako da podesim e-mail klijent?

## Microsoft Outlook 2010 i 2013

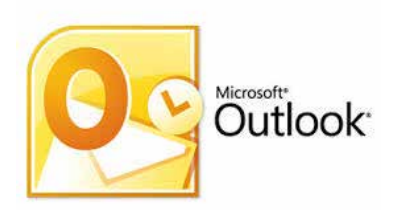

KAKO DA PODESIM E-MAIL KLIJENT? MICROSOFT OUTLOOK 2010 I 2013

Microsoft Office Outlook je program za rad sa elektronskom poštom. Služi prvenstveno za slanje i primanje elektronske pošte. Podržava protokole **POP3, SMTP, IMAP, HTTP.** Pored osnovnih funkcija poseduje i opcije kao što su: adresar, kreiranje foldera, kalendar...

Podešavanje e-mail klijenta se vrši na sledeći način:

**SBB** 

net.

- 1. U glavnom meniju odaberi **File** a zatim iznad opcije Account Settings klikni na **Add Account**  Account Information **SIL Quickle cover Kind** ... di cesa **Bit** for
- 2. Odaberi **Manually configure server settings or additional server types** i klikni na **Next**

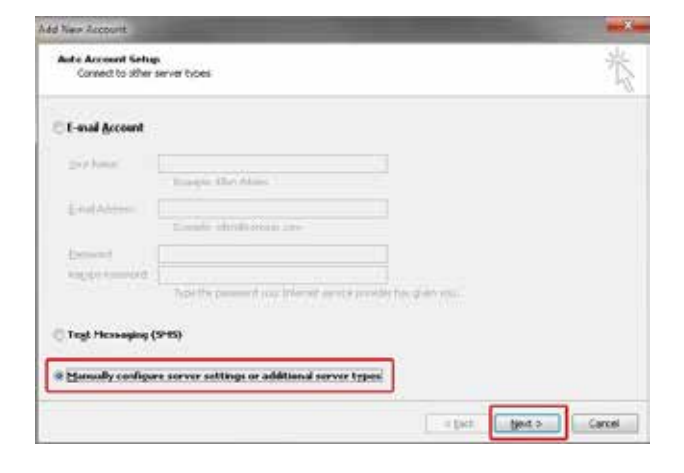

3. Na sledećoj strani pod nazivom **Choose Service**  odaberi **Internet E-mail** i klikni na **Next**

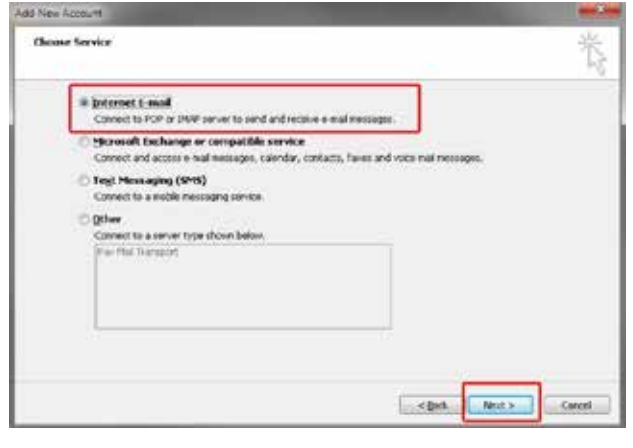

- 4. Na narednom ekranu potrebno je da popuniš sledeće:
	- **User Information**
	- o **Your Name:** unesi ime pod kojim će e-mail poruka biti poslata
	- o **E-mail Address:** unesi e-mail adresu
	- • **Server Information**
	- o **Account Type:** iz padajućeg menija odaberi **POP3** ili **IMAP**
	- o **Incoming mail server** unesi:
		- \* Ukoliko si izabrao **POP pop3.sbb.rs**
		- \* Ukoliko si izabrao **IMAP imap.sbb.rs**
	- o **Outgoing mail server** (SMTP): **smtp.sbb.rs**
	- **Logon Information**
	- o **User Name:** unesi korisničko ime
	- o **Password:** unesi lozinku za e-mail nalog

 Ukoliko želiš da Outlook zapamti šifru, potrebno je da čekiraš opciju **Remember password** 

**SBB** net.

## KAKO DA PODESIM E-MAIL KLIJENT? MICROSOFT OUTLOOK 2010 I 2013

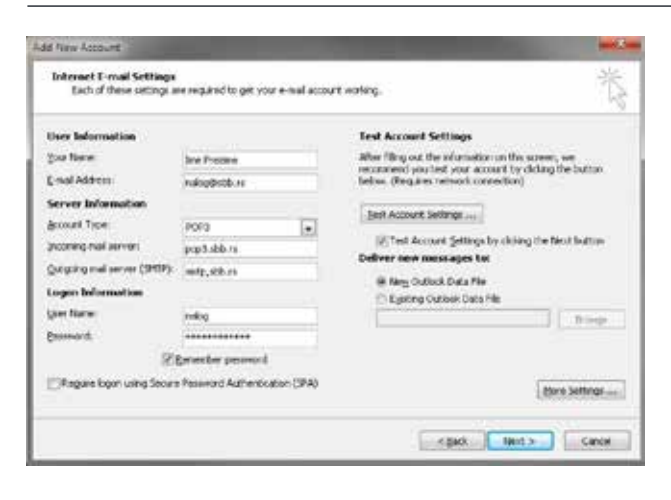

- 5. Na dnu strane klikni na **More Settings**, a zatim popuniti polja za Internet **E-Mail Settings** na sledeći način:
	- **Outgoing Server:** čekiraj **My outgoing server (SMTP) requires authentication**

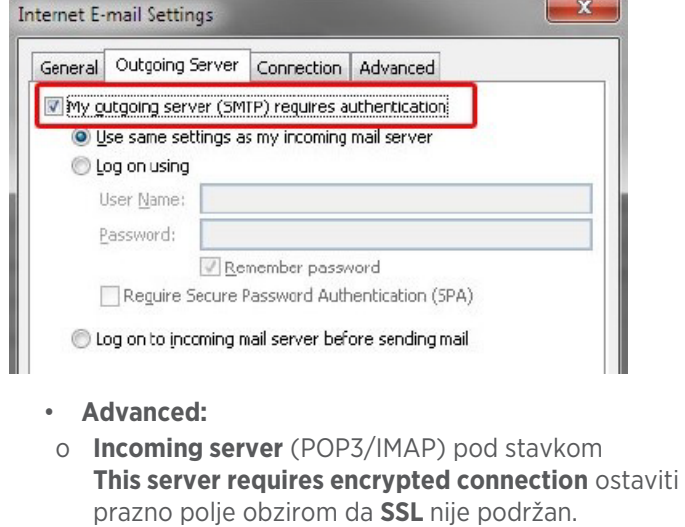

Podešavanje za polje port u tom slučaju:

- o **Port:**
	- \* POP 110
	- \* IMAP 143
- **Outgoing Server:** pod stavkom **Use the following type of encrypted connection** odabrati None iz padajućeg menije (SSL nije podržan).

Podešavanje za polje port u tom slučaju:

o **None:**

\* SMTP – 587

Klikom na OK potvrdi podešavanja

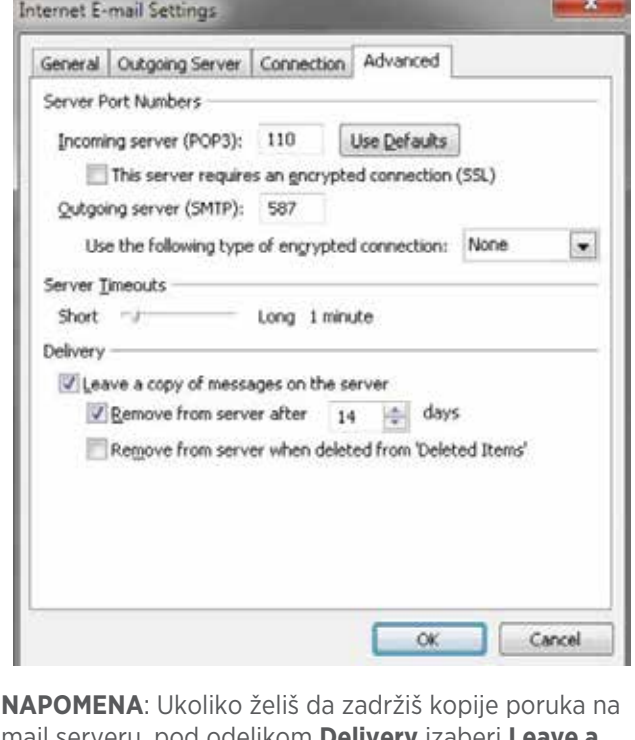

mail serveru, pod odeljkom **Delivery** izaberi **Leave a copy of messages on the server.** Ukoliko ne označiš ovu opciju, sve poruke će pri preuzimanju biti obrisane sa servera i sačuvane lokalno na računaru.